# Gérer ses messageries professionnelles

Configuration d'une application pour gérer ses messageries

Il existe une application pour Windows 10 et une pour MacOS présent par défaut pour gérer vos messageries très facilement. Elles sont intégrées à votre ordinateur :

- o Windows : Courrier
- o Mac : Mail

Il existe aussi des logiciels, nommés clients, à installer par vos soins :

- o Outlook qui est inclut dans la suite Microsoft Office ;
- o Mozilla Thunderbird (gratuit).

**Dans ce document ne seront abordés que les applications natives de Windows 10 et MacOS**

### Pourquoi utiliser un client pour gérer ses messageries :

### **Information diffusée par la DSI en Août 2017 à l'ensemble des personnels de l'académie :**

### **Redirection automatique de votre boite aux lettres académique : une pratique à éviter**

Bien qu'il soit techniquement possible de transférer sa boite aux lettres professionnelle vers un fournisseur de messagerie externe (comme Gmail, Hotmail, ...), la DSI déconseille fortement cette pratique car :

- Vous êtes susceptible de recevoir des communications confidentielles, le transfert de vos messages peut nuire à la confidentialité des données et à son intégrité (Par exemple, Yahoo, Gmail et Hotmail sont des prestataires Américains, les messages quittent le territoire Français) ;
- La garantie de la délivrance de tous vos messages n'est plus assurée, le fournisseur de messagerie externe peut classer certains messages comme indésirables, voire les supprimer sans prévenir l'expéditeur.
- $\triangleright$  Le délai de délivrance d'un message est susceptible d'être plus long, certains fournisseurs de messagerie refusent d'accepter un nombre de messages importants en une seule fois.

### Application Courrier (intégrée à Windows 10) :

1.L'application Courrier accessible depuis le Menu Démarrer de Windows

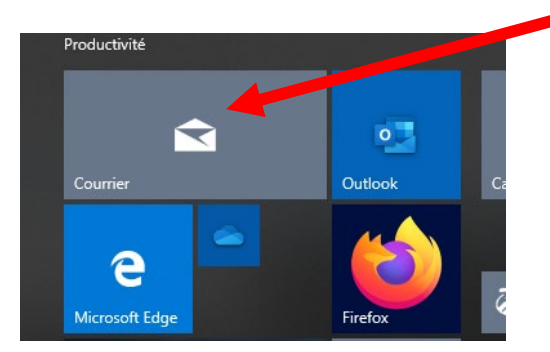

2.En bas, à gauche de la fenêtre de l'application, repérez la petite roue dentée :

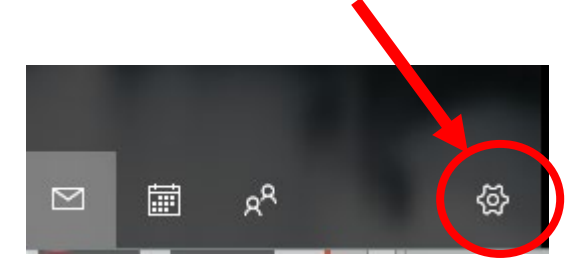

3. Dans le volet à droite, repérez dans les paramètres le premier lien « Gérer les comptes »

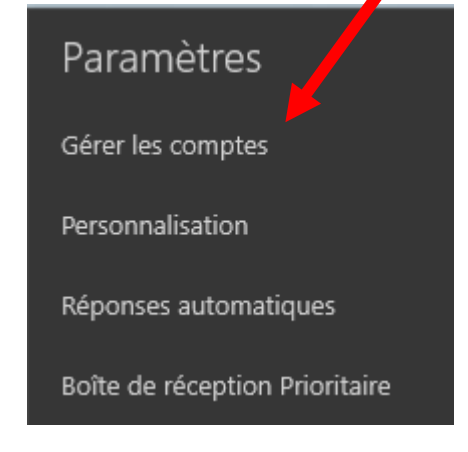

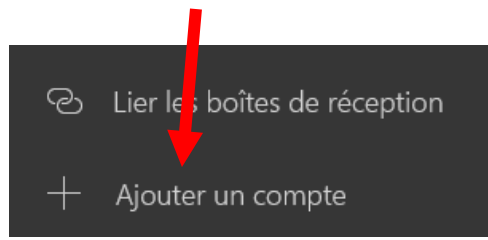

6. Renseignez les différents champs :

- Adresse de courrier : votre adresse académique
- Le nom utilisé lors de l'envoi d'un message (facultatif)
- Le mot de passe : votre mot de passe académique (par défaut le NUMEN s'il n'a pas été changé)

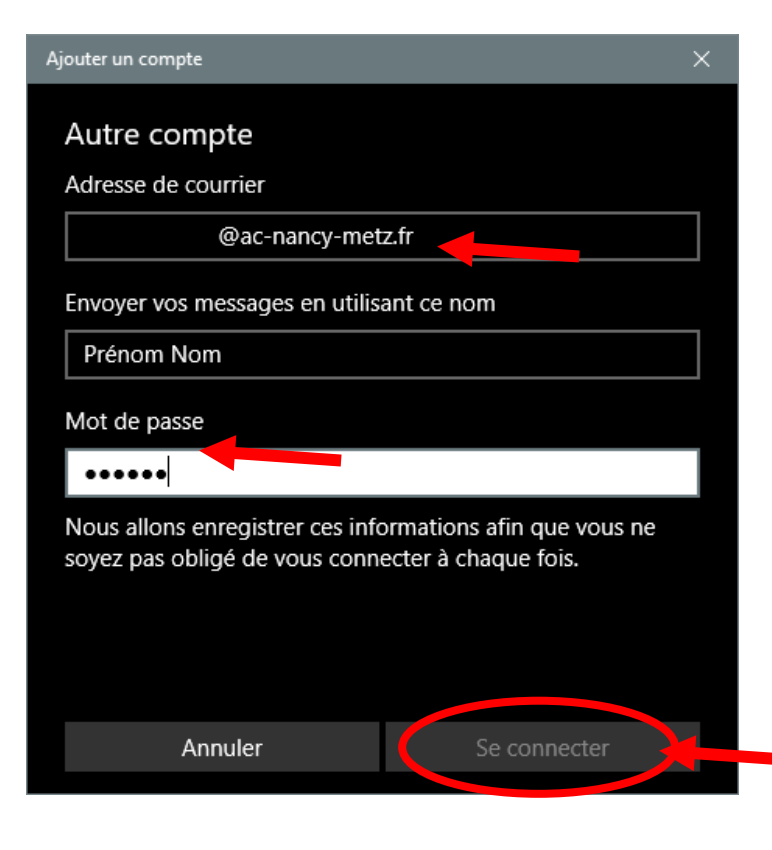

4. Ajoutez un compte 5. Ajoutez un compte : « Autre compte, POP, IMAP »

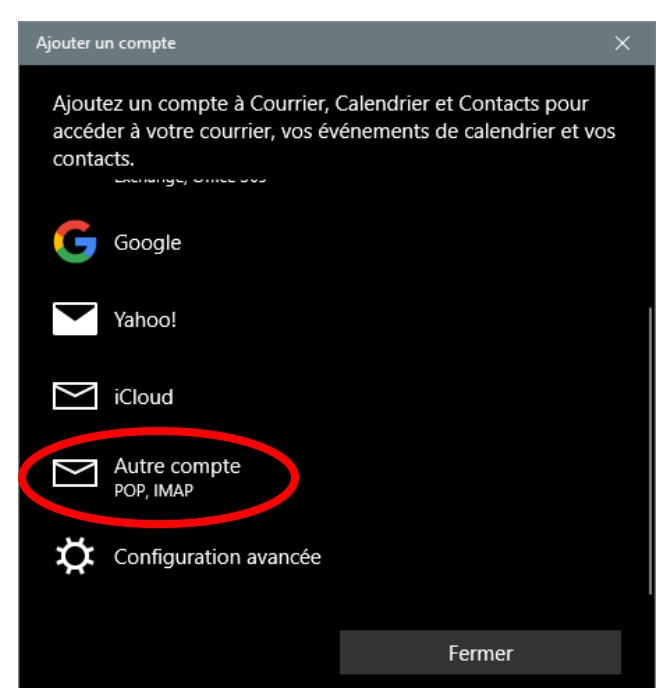

7. Lorsque tous les renseignements sont saisis, cliquez sur « Se connecter ».

L'accès à votre messagerie académique devrait être fonctionnelle

## Application Mail (Mac OS)

L'opération est similaire à celle pour Courrier de Windows 10 ; la procédure de configuration est un peu plus complexe et technique. Suivez bien les informations des captures d'écran suivantes :

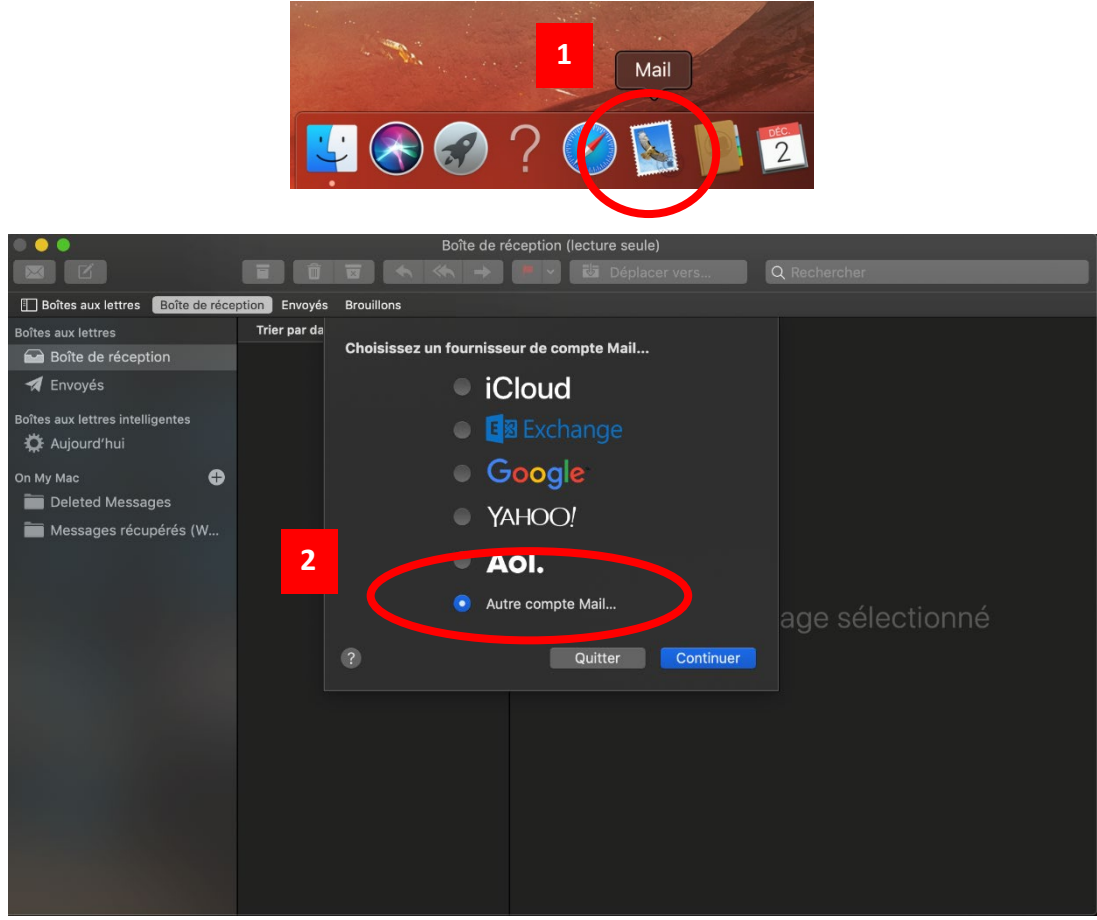

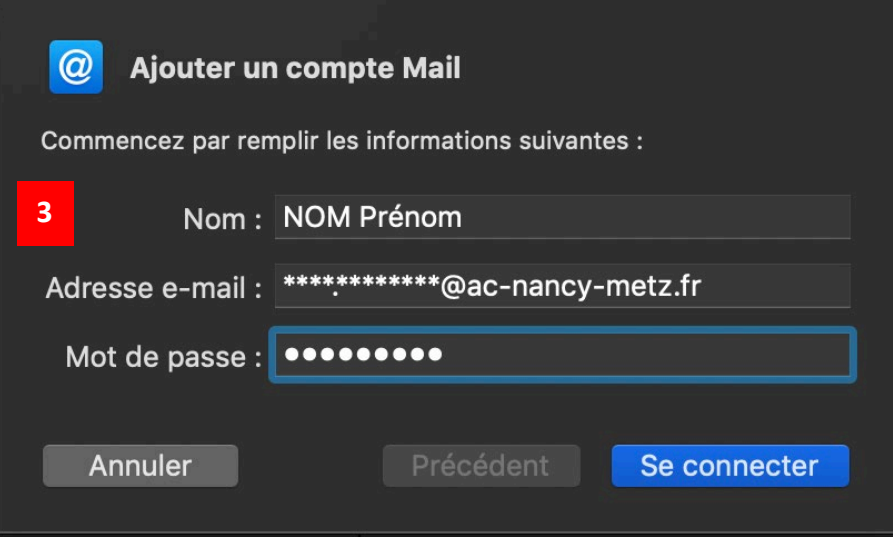

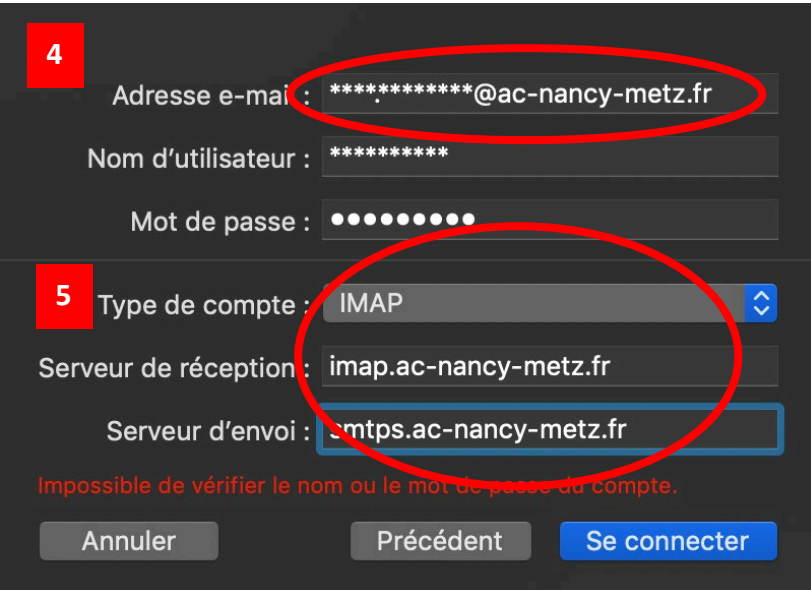

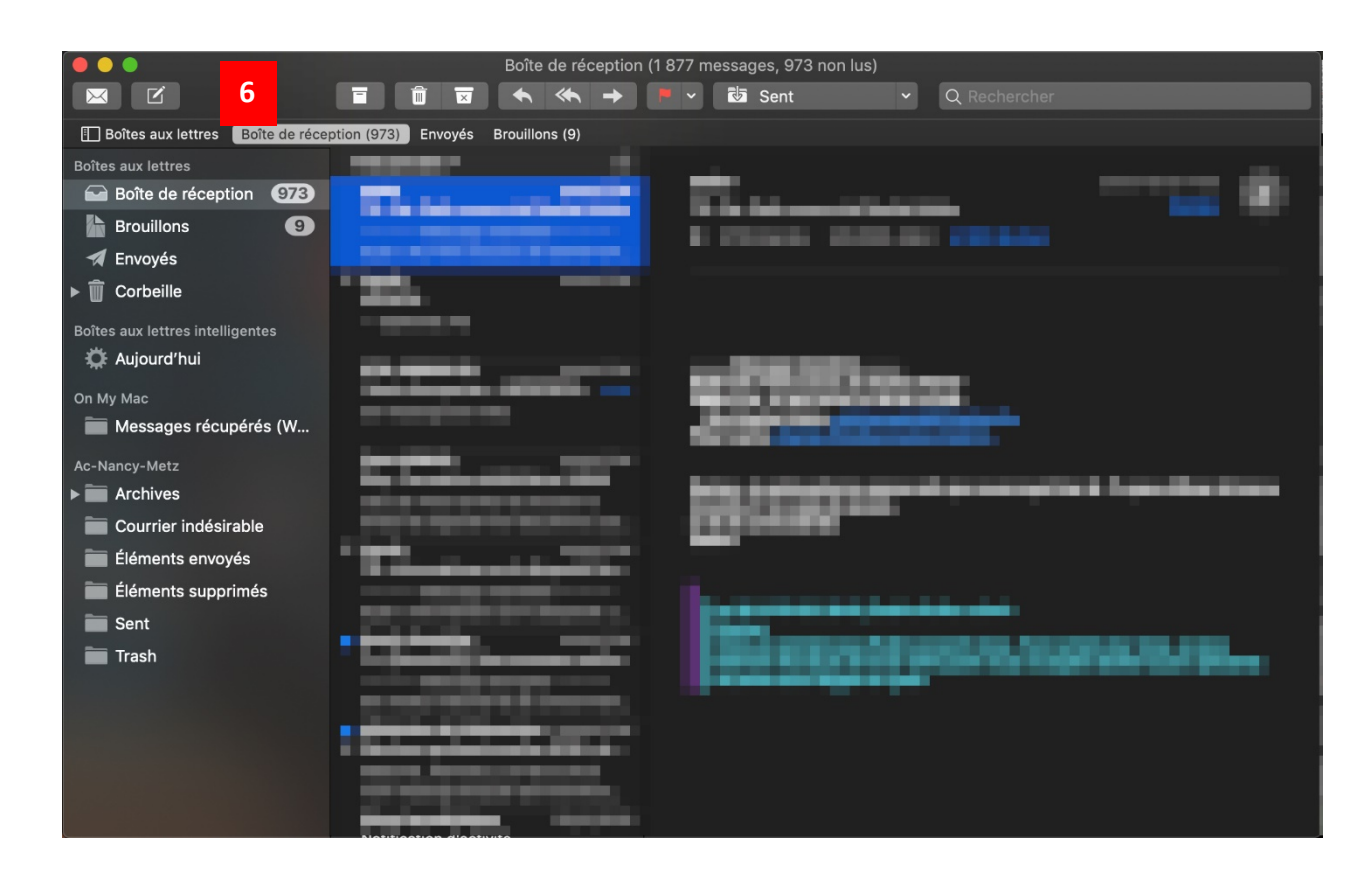

En cas de problème, contactez la plateforme d'assistance au 03 83 86 25 00 du lundi au vendredi de 8h00 à 18h00 [assistance@ac-nancy-metz.fr](mailto:assistance@ac-nancy-metz.fr)